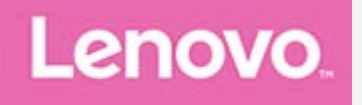

## **YOGA BOOK** *with Windows®*

### **User Guide**

Lenovo YB1-X91F Lenovo YB1-X91L

**All information labeled with \* in this guide refers only to the WLAN + LTE model (Lenovo YB1-X91L).**

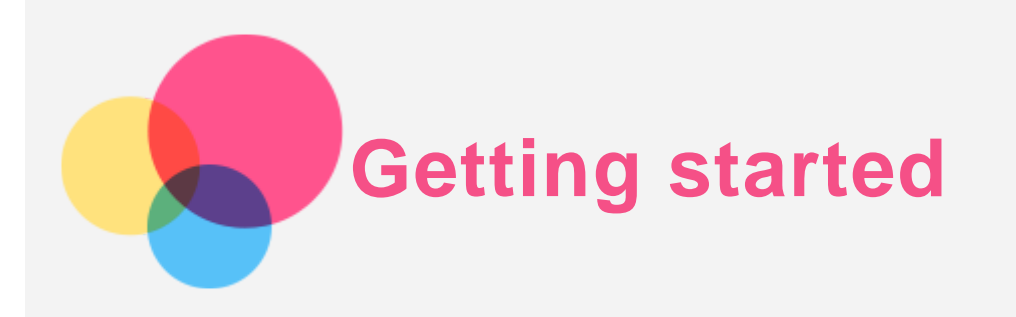

**Note**: Before using this information and the product it supports, be sure to read the following:

- *Safety, Warranty & Quick Start Guide*
- *Regulatory Notice*
- "Important safety and handling information" in "Appendix".

The *Safety, Warranty & Quick Start Guide* and the *Regulatory Notice* have been uploaded to our website at http://support.lenovo.com.

#### Technical specifications

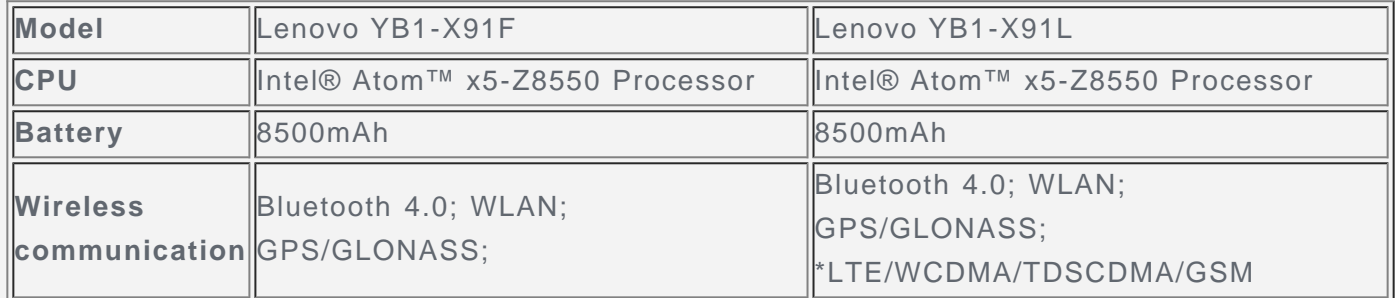

*Note: Lenovo YB1-X91L supports LTE Bands 1, 2, 3, 4, 5, 7, 8, 9, 12, 17, 18, 19, 20, 25, 28, 38, 39, 40, and 41; but in some countries LTE is not supported. To know if your device works with LTE networks in your country, contact your carrier.*

#### Start screen

The Start screen is where you open apps and desktop programs, see what your friends are doing, and get to your favorite websites and files. For your convenience, the Start screen is already set up with some useful tiles.

Tap  $\Box$  in the taskbar or press  $\Box$  in the keyboard to go to the Start screen.

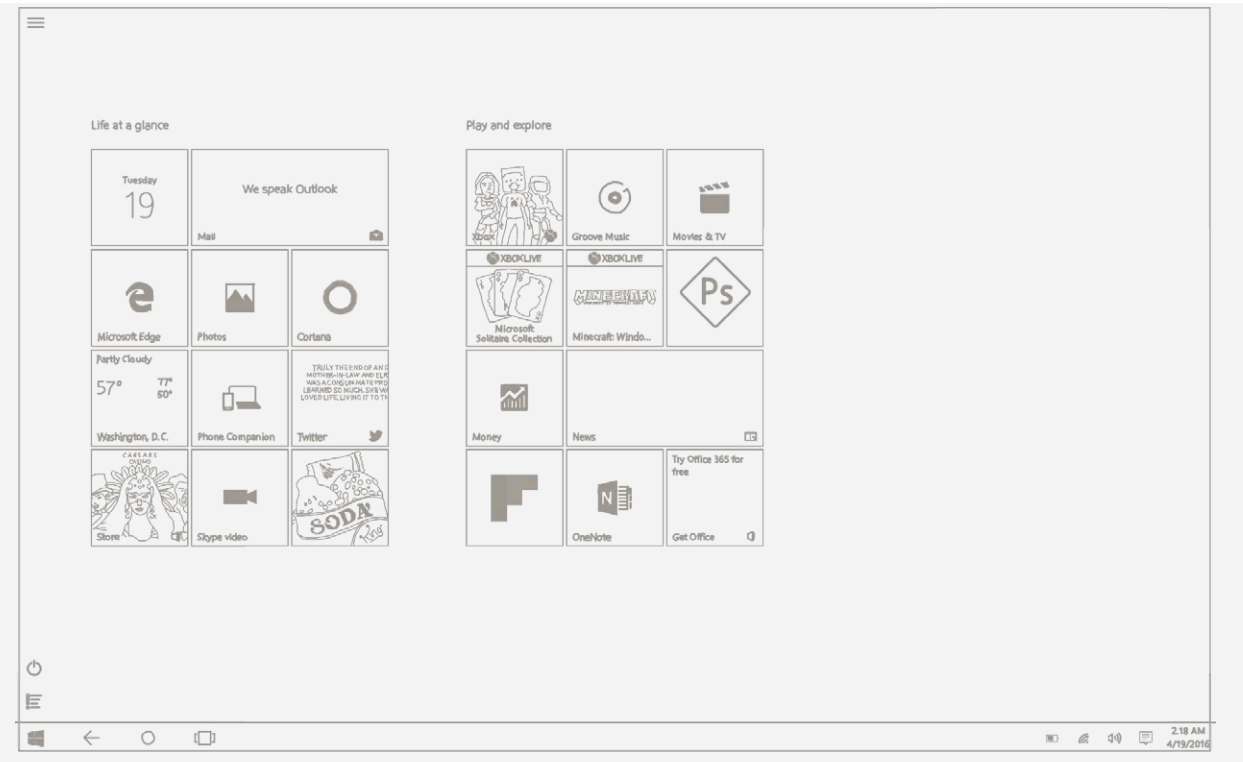

*Note: Your tablet's features and the Start screen may be different depending on your location, language, carrier, and device model.*

#### Customizing your Start screen

- **To move a tile on your Start screen**
	- 1. Tap and hold the tile you want to move until all the tiles enlarge slightly.
	- 2. Drag the tile to where you want to place it.
- **To resize a tile on your Start screen**
	- 1. Tap and hold the tile you want to resize.
	- 2. Tap  $\ddot{C}$  > **Resize**.
	- 3. Choose the size you want.
- **To unpin tiles from the Start screen**
	- 1. Tap and hold the tile you want to unpin.

```
2. Tap \overline{\mathcal{X}}
```
*Note: The app is still available when you select to unpin the tile, and you can repin it whenever you want.*

- **To uninstall a tile**
	- 1. Tap and hold the tile you want to uninstall.
	- 2. Tap  $\langle \cdots \rangle$  > Uninstall.

*Note: The app you select to uninstall will be no longer available, and you have to reinstall it if you want to get it back. Some of the system apps cannot be uninstalled.*

- **To customize your lock screen**
	- 1. Tap  $\equiv$  in the left top of the screen to open the menu, and then tap **Settings**.
	- 2. Tap **Personalization** > **Lock screen**.
	- 3. Tap **Background**, and then choose the picture you want.

*Note: You can also select to play a slide show on your lock screen or add lock screen apps.*

#### All apps

Tap  $E$  in the lower left corner of the screen to find all your apps and programs in the All apps

list.

- **Pin your favorite apps**
	- 1. Tap and hold the app you want to pin.
	- 2. Drag it to where you want to place it, and then release.
- **Select to boot to apps view**
	- 1. Tap  $E$  > Settings > System > Tablet mode.
	- 2. In the "When I sign in" option box, tap  $\vee$  > Automatically switch to tablet mode.

#### ACTION CENTER

The **ACTION CENTER** informs you of new notifications and allows you to access frequentlyused settings such as the WLAN connection.

You can do any of the following:

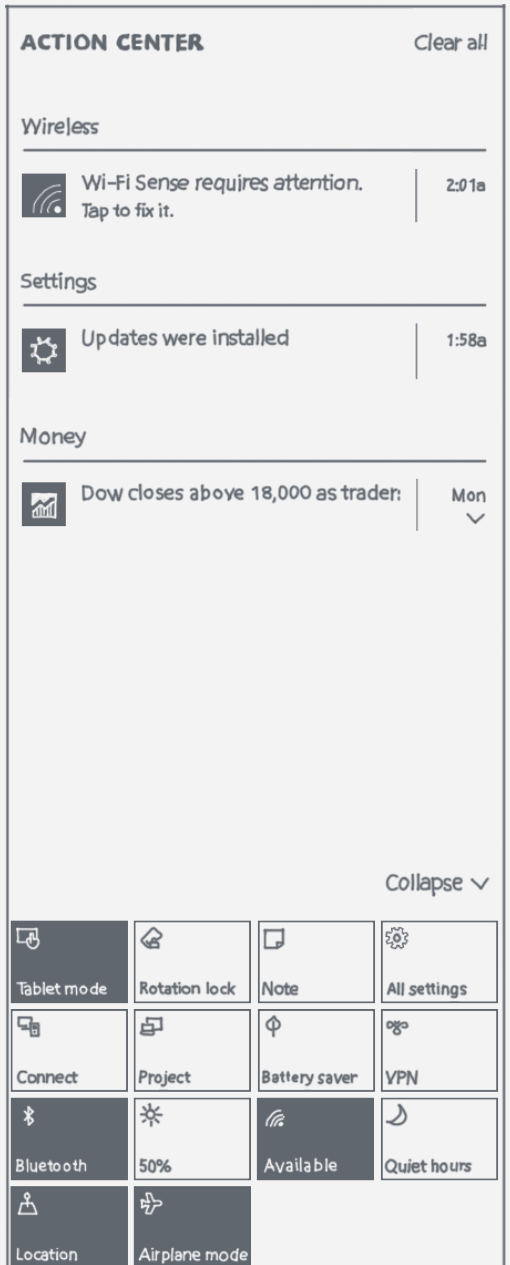

- To access the **ACTION CENTER**, swipe in from the right edge of the screen or tap  $\boxed{\overline{a}}$  in the taskbar.
- To close the **ACTION CENTER**, swipe out to the right edge of the screen or tap  $\Box$  in the taskbar.
- To see a complete notification, tap  $\vee$  to expand the detailed information.
- To dismiss a notification, swipe right across the notification.
- To dismiss all notifications, tap **Clear all**.
- To see all/top quick settings, tap **Collapse/Expand**.
- To turn the frequently-used settings on or off, tap the switch icons.

#### Halo Keyboard and touchpad

Your tablet has a physical keyboard with backlights and a touchpad at the bottom edge. You can also perform some operations using the keyboard and touchpad, without the use of the touch screen.

*Note: If the backlight of*  $\mathcal O$  *is illuminated, tap*  $\mathcal O$  to disable the writing pad and wake up *your keyboard.*

#### Silencing the keyboard

The following methods can be used to silence the keyboard:

- Press  $\&$  in the keyboard.
- Press and hold  $\boxed{q-}$  or volume down button until the volume decreases to the minimum.

#### Shortcut keys

Your keyboard has a standard layout and backlit keys. To help you access frequently-used tasks quickly, special shortcut keys are located on the top row of the keyboard.

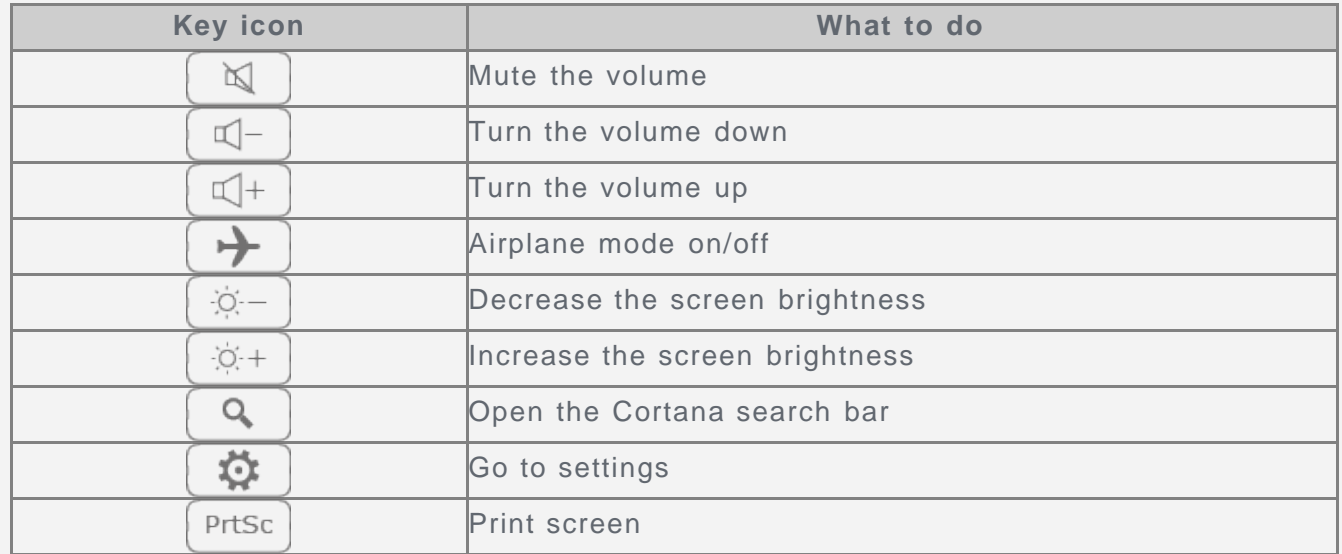

#### Touchpad

Your tablet is equipped with a touchpad on the bottom edge, which has 3 areas that you can use as a mouse

- Area A acts as the left key on a mouse
- Area B allows you to perform gestures like tapping, scrolling and dragging:
	- To move the cursor on the screen, slide your finger over the touchpad in the direction you want.
	- To tap on an app's icon, tap the touchpad.
	- To scroll a page such as a list of apps, webpage, or document, slide up or down with two fingers.
- Area C is acting as right key on a mouse

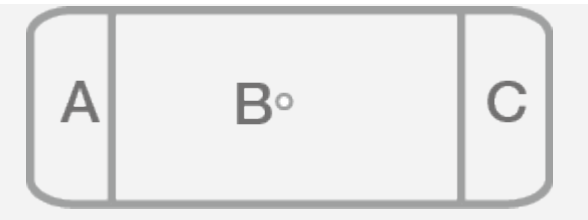

*Note: To prevent unintentional operation, area A and C is disabled when typing on the*  $k$ eyboard. To activate area A and C, tap  $O$ .

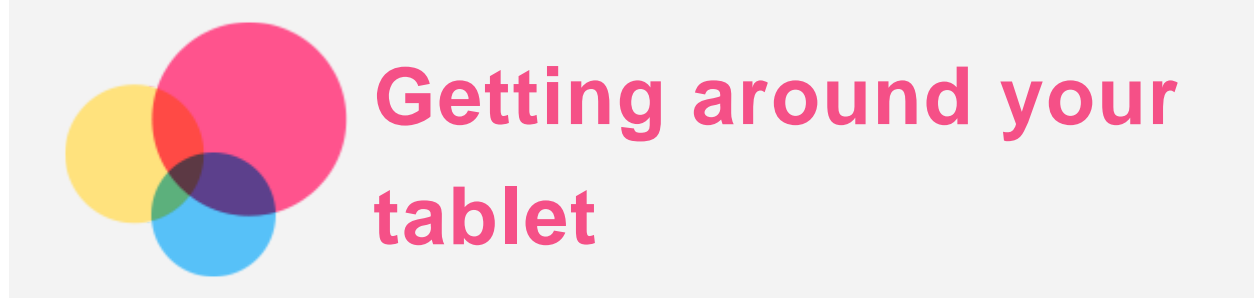

#### Touch gestures

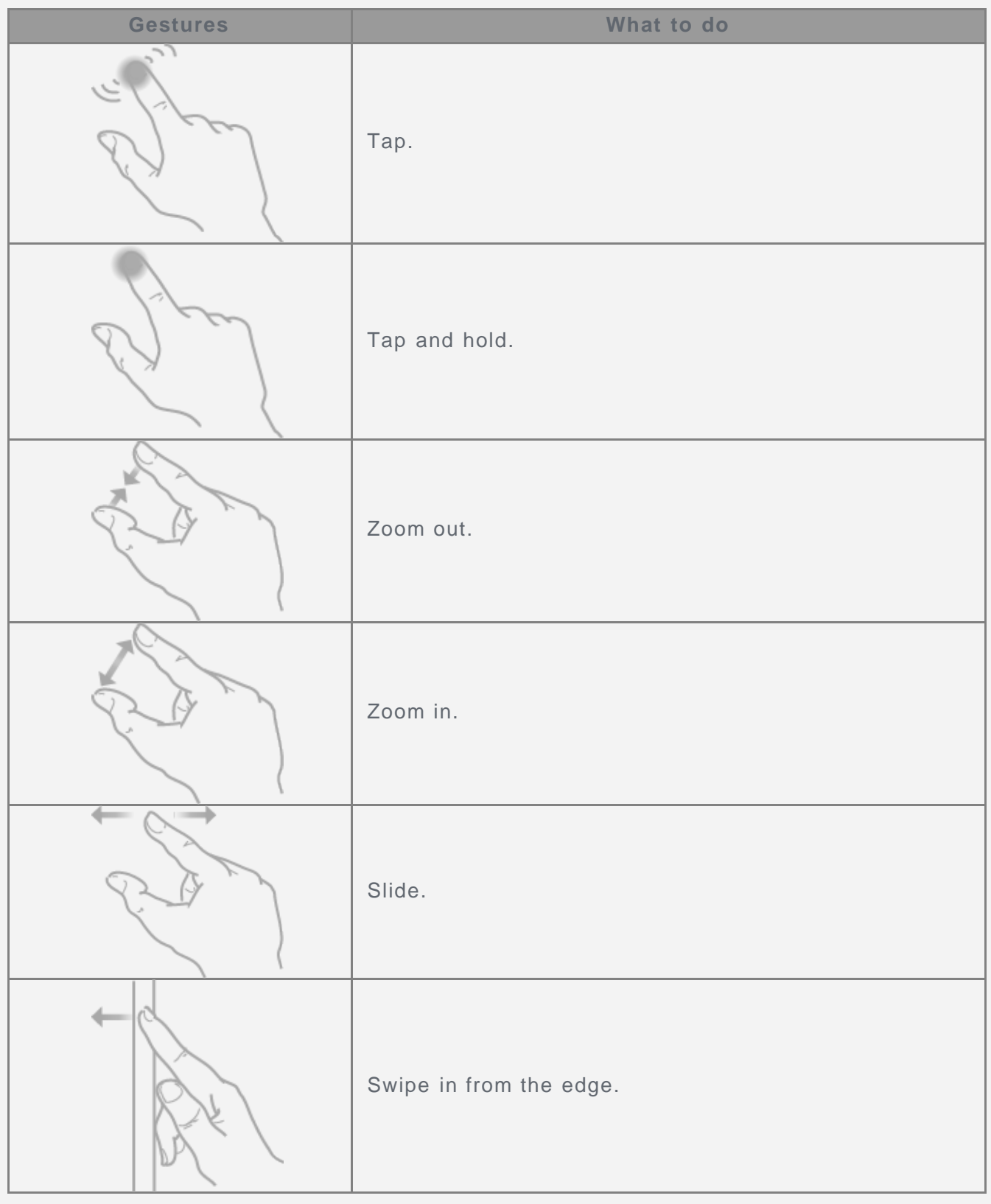

#### Getting around your tablet

You can get around your tablet using a few actions.

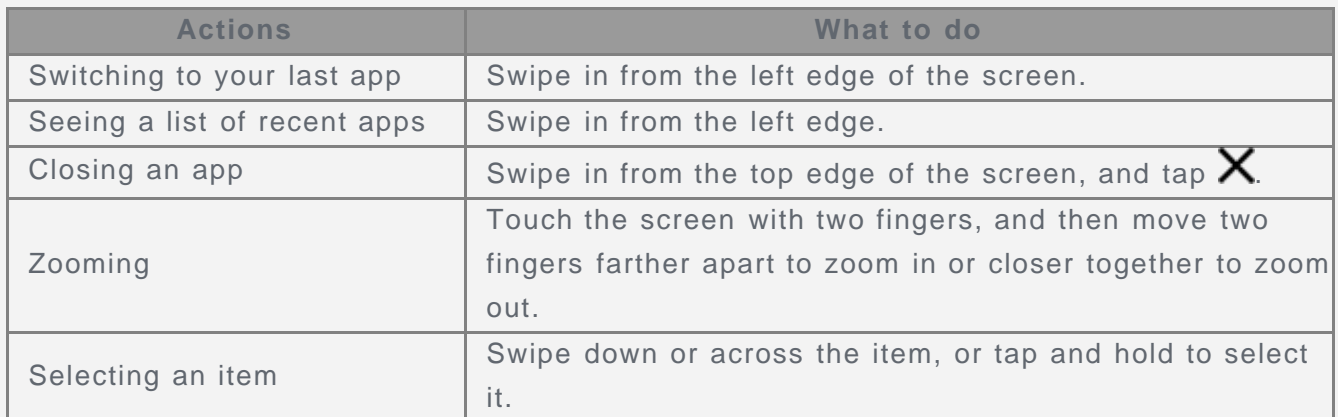

#### Using two apps side by side

You can have two apps on the screen at a time.

- 1. Tap an app you want to use to open it.
- 2. Swipe in from the top edge of the screen until an opening appears behind the app, and then drag the app to left or right side.
- 3. Tap another app you want to use from the Start screen.
- 4. Swipe in from the top edge of the screen to shrink the window, and then drag the window to where you want to place it.

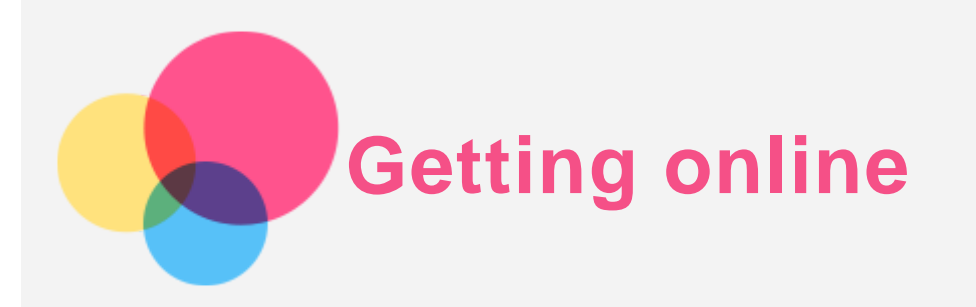

You need to connect to a wireless network before connecting to the Internet.

- Connecting to a WLAN network
- \*Connecting to a mobile network
- Setting up a VPN network

You can also share your mobile network with others.

Setting up a hotspot

#### Connecting to a WLAN network

#### Turning the WLAN connection on

Do one of the following:

- $\bullet$  Tap  $\equiv$  in the taskbar, and then tap the WLAN switch to turn the WLAN connection on.
- Go to **> Settings > Network & Internet > WLAN**, and then tap the **On** switch to turn the WLAN connection on.

#### Connecting to a WLAN network

- 1. Turn on the WLAN connection and check the list of available WLAN hotspots.
- 2. Tap the WLAN hotspot that you want to connect to.

*Note: If you selected a secured network, enter the password, and then tap Connect.*

#### Connecting to a mobile network

You need a valid Nano-SIM card with a data service. If you don't have a SIM card, contact your carrier.

- 1. Go to **> Settings > Network & Internet > Cellular**.
- 2. Tap the name of your mobile network.
- 3. Configure the settings if needed, and then tap Connect.
- 4. Enter the access point name (APN), User name, Password, and other information if needed. 5. Tap **Save**.

#### *NOTE: If you have trouble connecting to the Internet, contact your mobile operator.*

#### Setting up a VPN network

VPNs used within organizations allow you to communicate private information securely over a non-private network. You may need to configure a VPN, for example, to access your work email. Ask the network's administrator for the necessary settings to configure a VPN for your network. When one or more VPN settings are defined you can:

1. Go to **> Settings > Network & Internet > VPN**.

- 2. Tap **Add a VPN connection**.
- 3. Select the **VPN provider** name, input the **Connection name**, **Server name or address**, **User name**, and **Password**, and then tap **Save** to connect to the VPN network.
- 4. To remove the VPN, tap the VPN name and then tap **Remove**.
- 5. To edit the VPN, tap the VPN name and then tap **Advanced options**.

#### Sharing your Internet connection

You might be able to share your mobile broadband Internet connection with other people by creating a mobile hotspot.

- Go to **> Settings > Network & Internet > Mobile hotspot**.
- Turn on the **Mobile hotspot** switch.

## **Signing in with a Microsoft account**

A Microsoft account is an email address and password that you use to sign in to Windows. It's free and easy to set up, and you can do so with any email address you choose, or get a new email address.

#### Connecting to an existing Microsoft account

Do all of the following:

- 1. Enter the email address and password you use to sign in.
- 2. Tap **Next**, and follow the on-screen instructions.

#### Creating a new account

You can use any email address you want to sign up for a new Microsoft account. Do all of the following:

- 1. Go to **Settings > Accounts > Your email and accounts > Add a Microsoft Account**.
- 2. Enter the email address you want to use, and then tap **Sign in**.
- 3. Follow the on-screen instructions to fill out your personal and security information, and you're all set.

#### What you can do with a Microsoft account

- Get apps from the Windows Store
- Bring people together
- Synchronize your settings
- Get free storage in the cloud

# **Browsing the web**

You can surf the Internet if your device has been connected to a wireless network. To browse the web, go to  $\equiv$  > Windows Accessories > Internet Explorer.

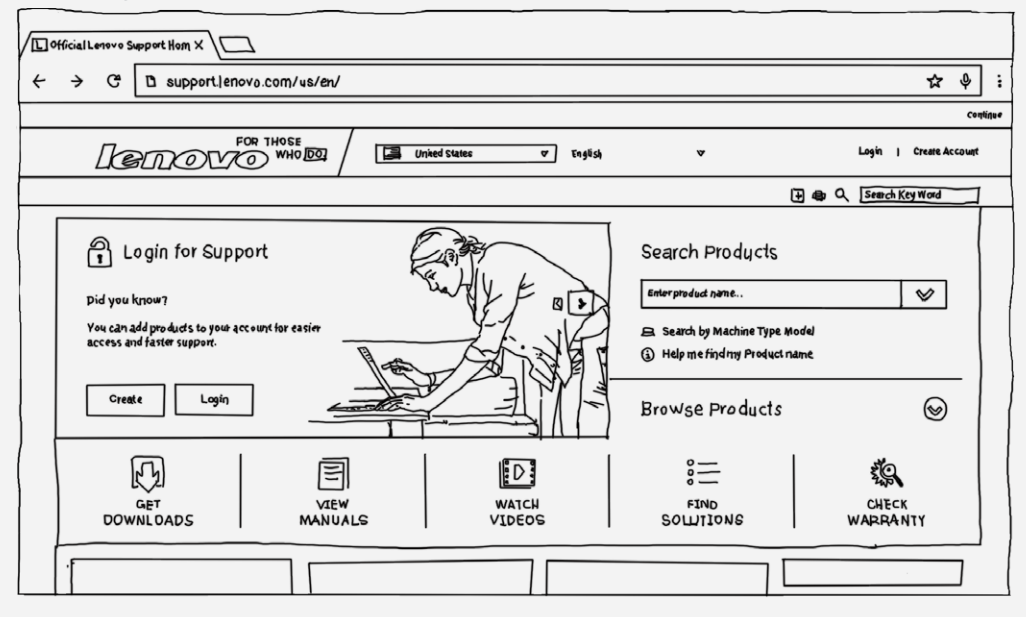

#### Visiting websites

You can use **Internet Explorer** to visit websites.

**Surf**

Enter a URL in the address bar to go straight to a site. Or tap the address bar to see sites you visit often (these are your frequent sites).

**Search**

Enter a term in the address bar and tap  $\rightarrow$  to search for it in the web.

**Get suggestions**

Enter some keywords in the address bar to get website, app, and search suggestions as you type. Just tap the suggestion you'd like to visit the address.

**Open a new tab**

Tap the tab to the right side of the current tab, and then enter a URL or search term, or select one of your frequent or favorite sites.

**Close a webpage**

Tap  $\mathsf X$  on the tab to close a webpage tab.

#### Saving your favorite websites

When viewing a webpage that you want to bookmark, tap  $\hat{X}$  > Add to favorites, edit the favorite's details, and then tap **Add**. The next time you open the **Internet Explorer** app, tap , and then tap the bookmark to quickly access the webpage.

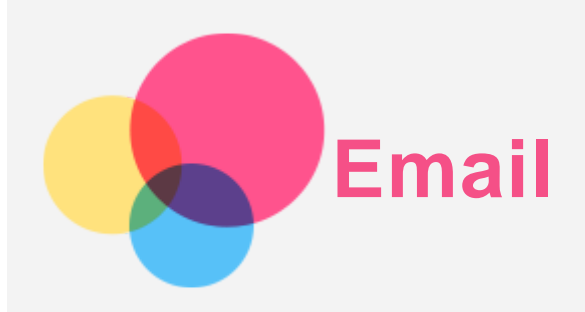

You can send and receive emails if your device has been connected to a wireless network. To access the **Mail** app, go to the Start screen, and tap the **Mail** tile.

#### Setting up an Email account

You can sign into Email if you have an email account. If not, you will need to create an email account.

You need to set up an email account the first time you use the **Mail** app.

- 1. Go to **Mail**, and then tap **Add account**.
- 2. Select the type of email account you want to add, and then tap **Sign in**.
- 3. Complete the set up according to the page prompts.

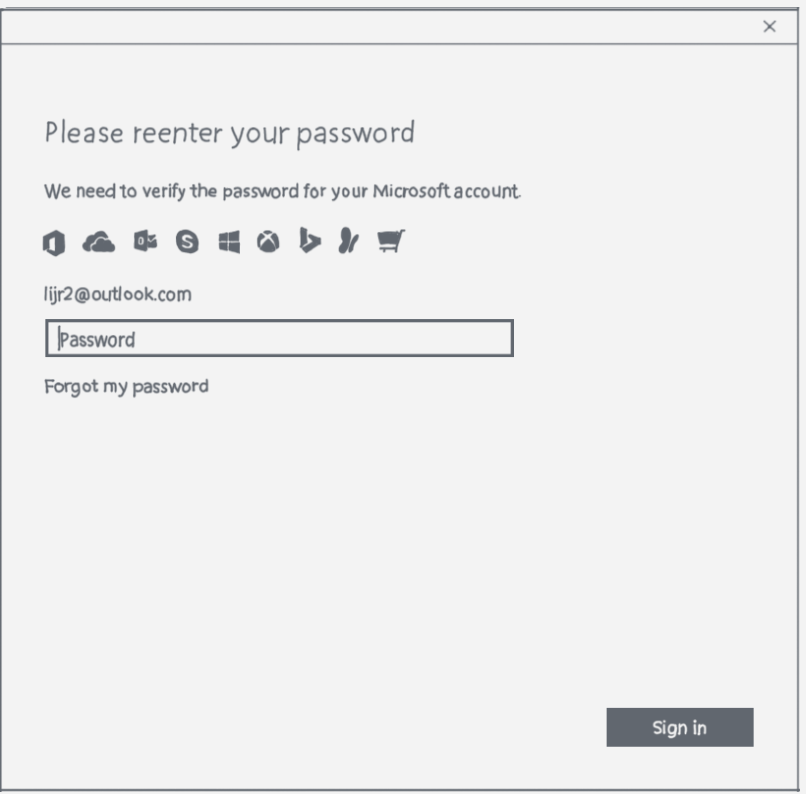

#### Using Email

After setting up an email account you can use the **Mail** app to send and receive emails.

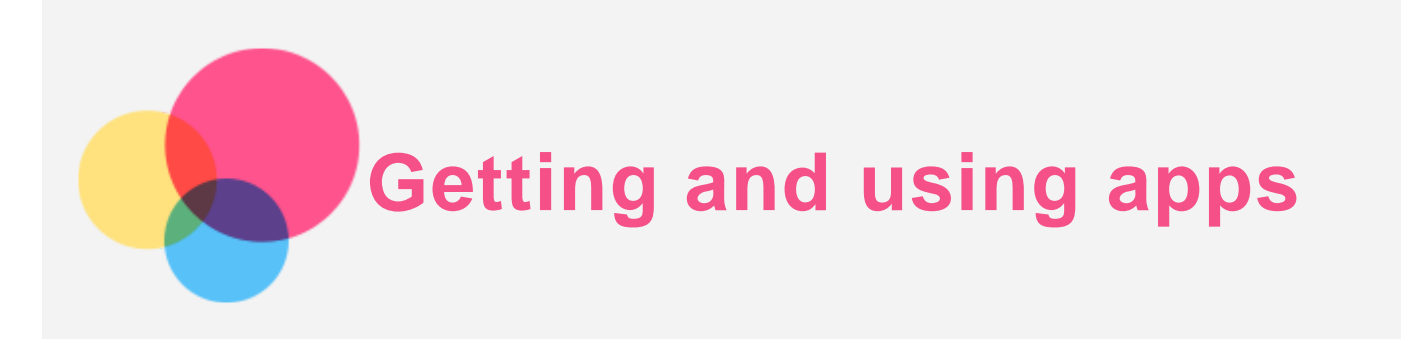

Besides the apps on the Start screen, you can find even more apps in the Windows Store.

#### Installing apps

1. Tap  $\overline{E}$  > Store on the Start screen.

*Note: You need to be connected to the Internet and you'll need to sign in with a Microsoft account.*

2. Find an app you want, tap **Buy** or **Free\*** (free trial) if it's a paid app, or **Install** if it's free.

#### Using your apps

Tap the app you want to use on the Start screen. To close the app, drag it from the top of the screen to the very bottom.

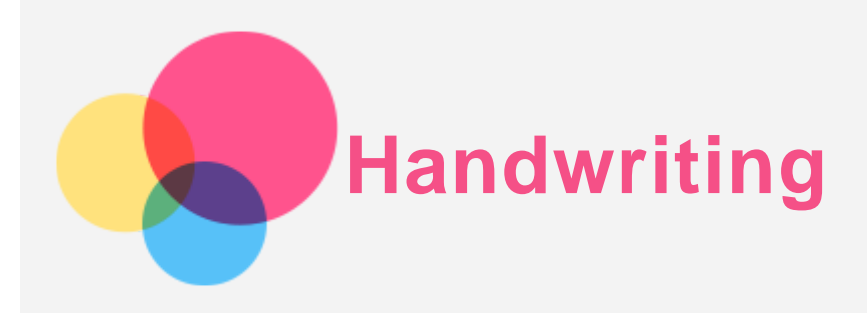

Use the Real Pen (included with your tablet) to get started with any features that support inking and instantly turn your paperwork into an electronic format.

Your Real Pen has pressure sensitivity.

Your Real Pen and its refills (included with your tablet) are unique to your tablet.

#### Enabling the handwriting function

To enable the handwriting function, press  $\mathcal O$  in the keyboard and the backlight of  $\mathcal O$  will be illuminated. Enjoy any app that supports inking such as **Paint**. *Note: When you enable the handwriting function, the keyboard is disabled.*

#### Starting to write

To start to write, do all of the following:

1. Use the Real Pen with stylus refill to write within the writing area, or use the Real Pen with ink refill to write on a blank piece of paper covering the keyboard. *Note: We recommend using BOOK Pad paper. You can also use other types of paper as*

*long as it is no thicker than 5 mm.*

2. The content you write will be displayed on the screen and saved synchronously.

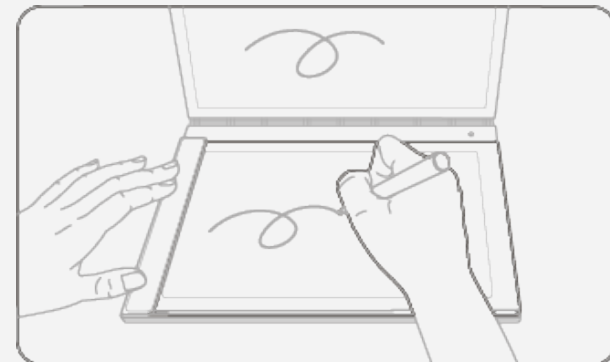

3. When you have finished writing, press  $\mathcal Q$  again to stop writing and save the note.

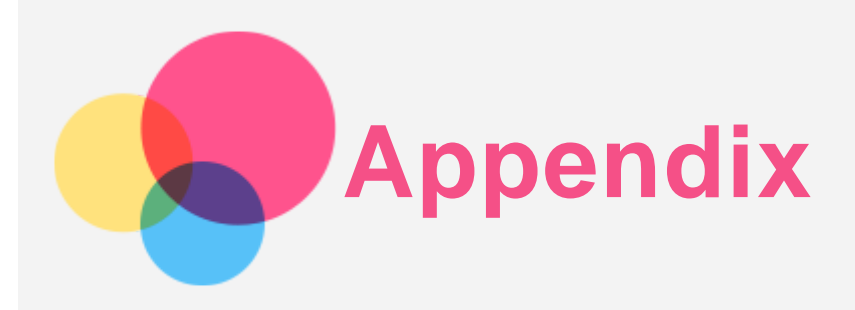

#### Important safety and handling information

To avoid personal injury, property damage, or accidental damage to the product, read all of the information in this section before using the product. For additional tips to help you operate your device safely, go to http://www.lenovo.com/safety .

#### Handle your device with care

Do not drop, bend, or puncture your device; do not insert foreign objects into or place heavy objects on your device. Sensitive components inside might become damaged.

Your device screen is made of glass. The glass might break if the device is dropped on a hard surface, is subjected to a high impact, or is crushed by a heavy object. If the glass chips or cracks, do not touch the broken glass or attempt to remove it from the device. Stop using the device immediately and contact Lenovo technical support for repair, replacement, or disposal information.

When using your device, keep it away from hot or high-voltage environments, such as electrical appliances, electrical heating equipment, or electrical cooking equipment. Use your device only in the temperature range of 0°C (32°F) to 40°C (104°F) (storage -20°C (-4°F) to 60°C (140°F)) to avoid damage.

Don't expose your device to water, rain, extreme humidity, sweat or other liquids.

#### Do not disassemble or modify your device

Your device is a sealed unit. There are no end-user serviceable parts inside. All internal repairs must be done by a Lenovo-authorized repair facility or a Lenovo-authorized technician. Attempting to open or modify your device will void the warranty.

#### Built-in rechargeable battery notice

Do not attempt to replace the internal rechargeable lithium ion battery. There is risk of explosion if the battery is replaced with an incorrect type. Contact Lenovo Support for factory replacement.

#### Plastic bag notice

#### **DANGER:**

**Plastic bags can be dangerous. Keep plastic bags away from babies and children to avoid danger of suffocation.**

#### Adapter information

**Prevent your device and AC adapter from getting wet.**

Do not immerse your device in water or leave your device in a location where it can come into contact with water or other liquids.

**Use approved charging methods only.** You can use any of the following charging methods to safely recharge the internal battery of your device:

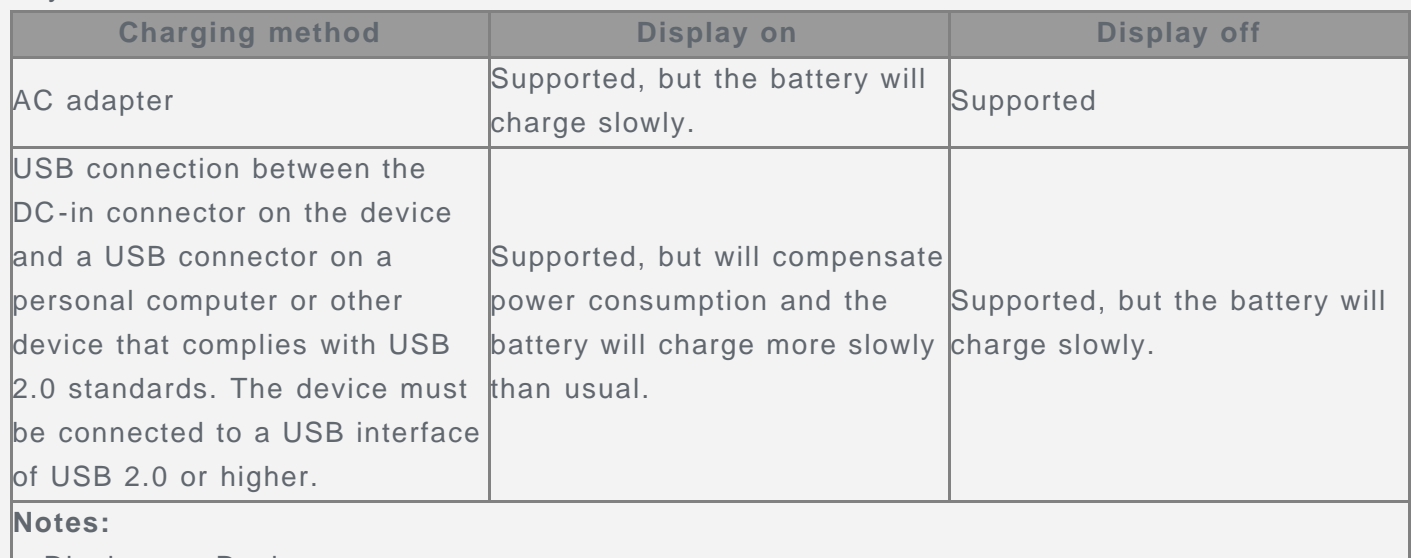

- Display on: Device on
- Display off: Device off or in screen lock mode

Charging devices might become warm during normal use. Ensure that you have adequate ventilation around the charging device. Unplug the charging device if any of the following occurs:

- The charging device has been exposed to rain, liquid, or excessive moisture.
- The charging device shows signs of physical damage.
- You want to clean the charging device.

#### **Warning:**

**Lenovo is not responsible for the performance or safety of products not manufactured or approved by Lenovo. Use only approved Lenovo ac adapters and batteries.**

#### Caution about high volume usage

Warning Exposure to loud noise from any source for extended periods of time may affect your hearing. The louder the sound, the less time is required before your hearing could be affected. To protect your hearing:

- Limit the amount of time you use headsets or headphones at high volume.
- Avoid turning up the volume to block out noisy surroundings.
- Turn the volume down if you can't hear people speaking near you.

If you experience hearing discomfort, including the sensation of pressure or fullness in your ears, ringing in your ears or muffled speech, you should stop listening to the device through your headset or headphones and have your hearing checked.

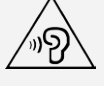

#### Take care when using your device in a motor vehicle or on a bicycle

Always prioritize your safety and the safety of others. Follow the law. Local laws and regulations might govern how you can use mobile electronic devices, such as your device, while you drive a motor vehicle or ride a bicycle.

#### Dispose according to local laws and regulations

When your device reaches the end of its useful life, do not crush, incinerate, immerse in water, or dispose of your device in any manner contrary to local laws and regulations. Some internal parts contain substances that can explode, leak, or have an adverse environmental effects if disposed of incorrectly.

See "Recycling and environmental information" for additional information.

#### Keep your device and accessories away from small children

Your device contains small parts that can be a choking hazard to small children. Additionally, the glass screen can break or crack if dropped on or thrown against a hard surface.

#### Protect your data and software

Do not delete unknown files or change the name of files or directories that were not created by you; otherwise, your device software might fail to work.

Be aware that accessing network resources can leave your device vulnerable to computer viruses, hackers, spyware, and other malicious activities that might damage your device, software, or data. It is your responsibility to ensure that you have adequate protection in the form of firewalls, antivirus software, and anti-spyware software and keep such software up to date.

Keep electrical appliances away from your device. These include electric fans, radios, highpowered speakers, air-conditioners, and microwave ovens. The strong magnetic fields generated by electrical appliances can damage the screen and the data on the device.

#### Be aware of heat generated by your device

When your device is turned on or the battery is charging, some parts might become hot. The temperature that they reach depends on the amount of system activity and the battery charge level. Extended contact with your body, even through clothing, could cause discomfort or even a skin burn. Avoid keeping your hands, your lap, or any other part of your body in contact with a hot section of the device for any extended time.

#### Electronic emission notices

#### FCC Compliance Statement

This equipment has been tested and found to comply with the limits for a Class B digital device, pursuant to Part 15 of the FCC Rules. These limits are designed to provide reasonable protection against harmful interference in a residential installation. This equipment generates, uses, and can radiate radio frequency energy and, if not installed and used in accordance with the instructions, may cause harmful interference to radio communications. However, there is no guarantee that interference will not occur in a particular installation. If this equipment does cause harmful interference to radio or television reception, which can be determined by turning the equipment off and on, the user is encouraged to try to correct the interference by one or more of the following measures:

- Reorient or relocate the receiving antenna.
- Increase the separation between the equipment and receiver.
- Connect the equipment into an outlet on a circuit different from that to which the receiver is connected.
- Consult an authorized dealer or service representative for help.

Lenovo is not responsible for any radio or television interference caused by unauthorized changes or modifications to this equipment. Unauthorized changes or modifications could void the user's authority to operate the equipment.

This device complies with Part 15 of the FCC Rules. Operation is subject to the following two conditions: (1) this device may not cause harmful interference, and (2) this device must accept any interference received, including interference that may cause undesired operation. Responsible Party:

Lenovo (United States) Incorporated

1009 Think Place - Building One Morrisville, NC 27560 Telephone: 1-919-294-5900

$$
\mathop{\hbox{FC}}_{\hbox{\tiny IC Caution}}
$$

This device complies with Industry Canada license-exempt RSS standard(s). Operation is subject to the following two conditions:

(1) This device may not cause interference, and

(2) this device must accept any interference, including interference that may cause undesired operation of the device.

Le présent appareil est conforme aux CNR d'Industrie Canada applicables aux appareils radio exempts de licence. L'exploitation est autorisée aux deux conditions suivantes:

(1) l'appareil ne doit pas produire de brouillage, et

(2) l'utilisateur de l'appareil doit accepter tout brouillage radioélectrique subi, même si le brouillage est susceptible d'en

#### European Union-Compliance to the Electromagnetic Compatibility Directive

This product is in conformity with all the requirements and essential norms that apply to European Council Directive 1999/5/EC. European Council Directive 1999/5/EC remains in force during the transition period of European Council Directive 2014/53/EU, until June 12, 2017. Lenovo cannot accept responsibility for any failure to satisfy the protection requirements resulting from a non-recommended modification of the product, including the installation of option cards from other manufacturers. This product has been tested and found to comply with the limits for Class B Information Technology Equipment according to European Standard EN 55022. The limits for Class B equipment were derived for typical residential environments to provide reasonable protection against interference with licensed communication devices. **EU contact: Lenovo, Einsteinova 21, 851 01 Bratislava, Slovakia**

#### German Class B compliance statement

#### **Deutschsprachiger EU Hinweis:**

Hinweis für Geräte der Klasse B EU-Richtlinie zur Elektromagnetischen Verträglichkeit Dieses Produkt entspricht den Schutzanforderungen der EU-Richtlinie 2014/30/EU (früher 2004/108/EC) zur Angleichung der Rechtsvorschriften über die elektromagnetische Verträglichkeit in den EU-Mitgliedsstaaten und hält die Grenzwerte der Klasse B der Norm gemäß Richtlinie. Um dieses sicherzustellen, sind die Geräte wie in den Handbüchern beschrieben zu installieren und zu betreiben. Des Weiteren dürfen auch nur von der Lenovo empfohlene Kabel angeschlossen werden. Lenovo übernimmt keine Verantwortung für die Einhaltung der Schutzanforderungen, wenn das Produkt ohne Zustimmung der Lenovo verändert bzw. wenn Erweiterungskomponenten von Fremdherstellern ohne Empfehlung der Lenovo gesteckt/eingebaut werden.

#### **Deutschland:**

Einhaltung des Gesetzes über die elektromagnetische Verträglichkeit von Betriebsmitteln Dieses Produkt entspricht dem "Gesetz über die elektromagnetische Verträglichkeit von Betriebsmitteln" EMVG (früher "Gesetz über die elektromagnetische Verträglichkeit von Geräten"). Dies ist die Umsetzung der EMV EU Richtlinie 2014/30/EU (früher 2004/108/EWG) in der Bundesrepublik Deutschland.

Zulassungsbescheinigung laut dem Deutschen Gesetz über die elektromagnetische

Verträglichkeit von Betriebsmitteln, EMVG vom 20. Juli 2007 (früher Gesetz über die elektromagnetische Verträglichkeit von Geräten), bzw. der EMV EU Richtlinie 2014/30/EU (früher 2004/108/EC), für Geräte der Klasse B.

Dieses Gerät ist berechtigt, in Übereinstimmung mit dem Deutschen EMVG das EG-Konformitätszeichen - CE - zu führen. Verantwortlich für die Konformitätserklärung nach Paragraf 5 des EMVG ist die Lenovo (Deutschland) GmbH, Meitnerstr. 9, D-70563 Stuttgart. Informationen in Hinsicht EMVG Paragraf 4 Abs. (1) 4:

Das Gerät erfüllt die Schutzanforderungen nach EN 55024 und EN 55022 Klasse B.

#### Japanese VCCI Class B statement

この装置は、クラスB情報技術装置です。この装置は、家庭環境で使用することを目的としています が、この装置がラジオやテレビジョン受信機に近接して使用されると、受信障害を引き起こすことがあ ります。 取扱説明書に従って正しい取り扱いをして下さい。VCCI-B

Japan compliance statement for products that connect to power mains rated at less than or equal to 20A per phase

日本の定格電流が 20A/相以下の機器に対する高調波電流規制 高調波電流規格 JIS C 61000-3-2 適合品

#### Environmental, recycling, and disposal information

#### General recycling statement

Lenovo encourages owners of information technology (IT) equipment to responsibly recycle their equipment when it is no longer needed. Lenovo offers a variety of programs and services to assist equipment owners in recycling their IT products. For information on recycling Lenovo products, go to http://www.lenovo.com/recycling.

#### Important battery and WEEE information

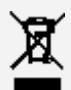

Batteries and electrical and electronic equipment marked with the symbol of a crossed-out wheeled bin may not be disposed as unsorted municipal waste. Batteries and waste of electrical and electronic equipment (WEEE) shall be treated separately using the collection framework available to customers for the return, recycling, and treatment of batteries and WEEE. When possible, remove and isolate batteries from WEEE prior to placing WEEE in the waste collection stream. Batteries are to be collected separately using the framework available for the return, recycling, and treatment of batteries and accumulators.

Country-specific information is available at http://www.lenovo.com/recycling.

#### Battery recycling information for Brazil

#### **Declarações de Reciclagem no Brasil**

Descarte de um Produto Lenovo Fora de Uso Equipamentos elétricos e eletrônicos não devem ser descartados em lixo comum, mas enviados à pontos de coleta, autorizados pelo fabricante do produto para que sejam encaminhados e processados por empresas especializadas no manuseio de resíduos industriais, devidamente certificadas pelos orgãos ambientais, de acordo com a legislação local. A Lenovo possui um canal específico para auxiliá-lo no descarte desses produtos. Caso você possua um produto Lenovo em situação de descarte, ligue para o nosso SAC ou encaminhe um e-mail para: reciclar@lenovo.com, informando o modelo, número de série e cidade, a fim de enviarmos as instruções para o correto descarte do seu produto Lenovo.

#### Recycling information for Japan

Recycling and disposal information for Japan is available at http://www.lenovo.com/recycling/japan.

#### Recycling information for India

Recycling and disposal information for India is available at http://www.lenovo.com/social\_responsibility/us/en/sustainability/ptb\_india.html.

#### Battery recycling marks

The battery recycling information of Taiwan

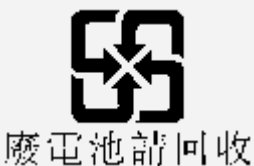

Battery recycling information for the United States and Canada

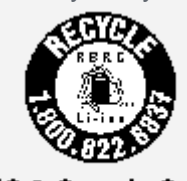

US & Canada Only • Battery recycling information for the European Union **EU** 

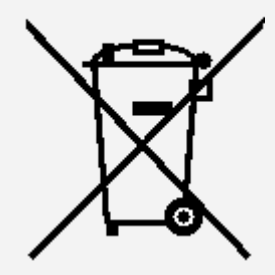

ENERGY STAR model information

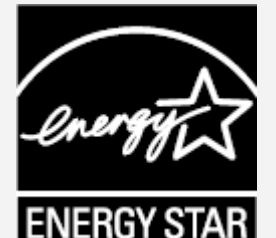

ENERGY STAR® is a joint program of the U.S. Environmental Protection Agency and the U.S. Department of Energy aimed at saving money and protecting the environment through energy efficient products and practices.

Lenovo is proud to offer our customers products with the ENERGY STAR qualified designation. Lenovo YB1-X91F has been designed and tested to conform to the ENERGY STAR program requirements for computers.

By using ENERGY STAR qualified products and taking advantage of the power management features of your computer, you can help reduce the consumption of electricity. Reduced electrical consumption can contribute to potential financial savings, a cleaner environment, and the reduction of greenhouse gas emissions.

For more information about ENERGY STAR, go to http://www.energystar.gov.

#### Export classification notice

This product is subject to the United States Export Administration Regulations (EAR) and has

an Export Classification Control Number (ECCN) of 5A992.c. It can be re-exported except to any of the embargoed countries in the EAR E1 country list.

#### **Troubleshooting**

#### Insufficient memory prompt appears during app installation

Please free up some memory and try to install again.

#### The touch screen does not work or is not sensitive

Please hold down the On/Off button for more than 10 seconds until the device turns off. Then switch it on again in normal way.

#### Device does not power on or system crashes

Please charge the battery for half an hour and then hold down the On/Off button for more than 10 seconds until the device turns off. Then switch it on again in normal way.

#### There is no sound or the other person cannot hear during a call

Please adjust the volume using the volume button.

#### The device cannot access the internet via wireless network

Restart the wireless router or go to Settings and restart WLAN.

#### The device cannot wake up from sleep mode

Please hold down the On/Off button for more than 10 seconds until the device turns off. Then switch it on again in normal way.